期货互联网开户云系统 我的基本资料 web 端操作手册

# **1** 开户云开立期货流程

本章描述内容主要是开户云查看基本资料、修改基本资料的整个操作和业务 流程,使用户从宏观上了解开户云的基本过程。内容列表如下:

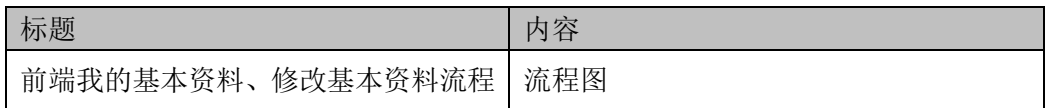

### **1.1** 前端开户云开立期货流程

在使用本系统之前,首先阅读一下查看基本资料、修改基本资料流程图,使 用者会大致了解整个过程需要的手续和必备的资料,以做好准备。同时,在之后 进行业务流程中如果不记得目前是哪个步骤,可以查看一下文档,就一目了然了。 流程图还有个作用就是,如果客户在办理业务过程中出现流程问题了,对照流程 图也可以适当地查出原因。流程如下图:

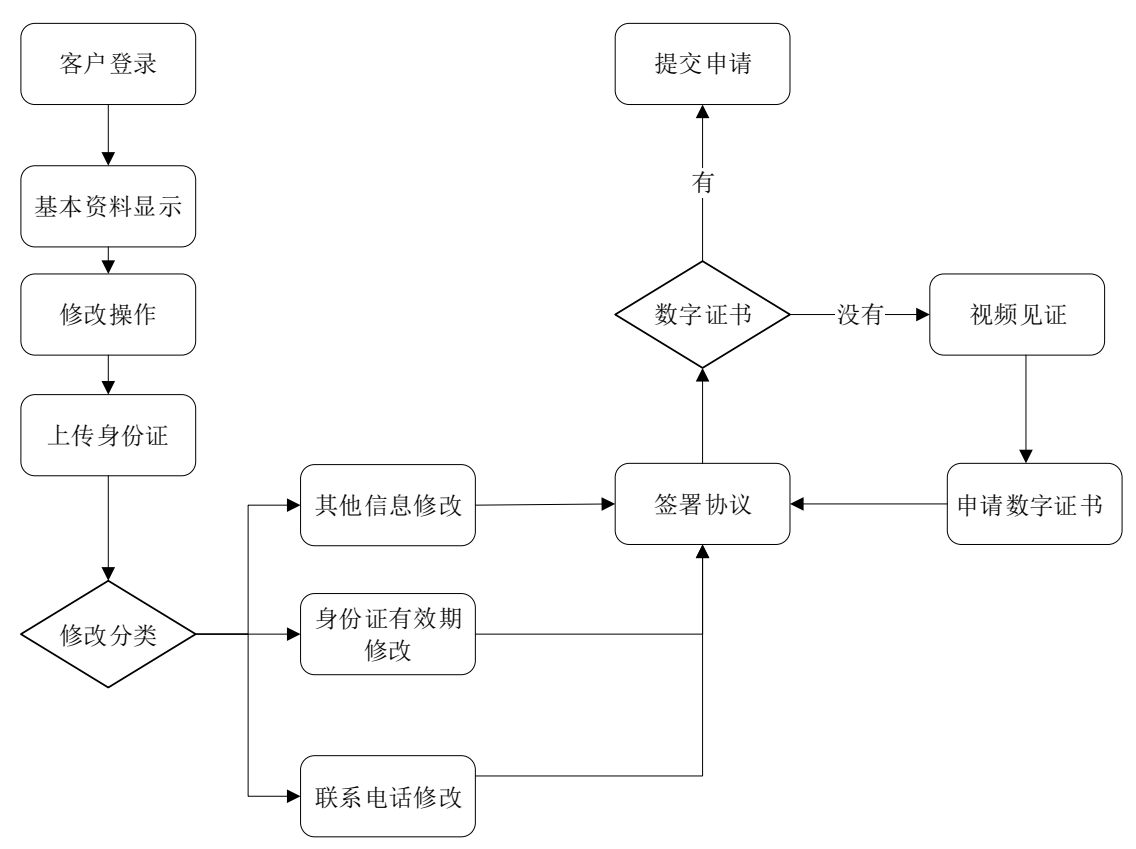

前端我的基本资料流程图

以上是整体介绍了开户云查看基本资料业务、修改基本资料业务的流程,具 体的操作步骤和需要注意的细节将会在下一章详细介绍。

# **2** 我的基本资料前端

本章将详细讲解开户云系统中查看基本资料、修改基本资料过程中各个步骤 的操作方法,以截图加文字说明的方式一一呈现。备注:本文涉及到的图片以测 试环境为准,生产环境或许会有些色彩方面的差别,但是并不影响功能的使用。

说明: 如果在杳看基本资料、修改基本资料过程中发生信息填写错误, 请务 必点击开户云界面的"上一步"按钮,不能点击浏览器返回按钮,否则系统会报 错,且不支持浏览器地址栏操作输入。

### **2.1** :登陆期货互联网开户云系统

输入期货公司开户网址,登陆以后会出现如图所示的页面。

说明:点击"我的基本资料"按钮输入身份证号,选择账户类型,输入图形 验证码后点击获取短信验证码,输入短信验证码后点击登录。进行登陆过程中, 若系统提示"柜台校验客户不存在"。说明尚未开通对应账户类型账号,需要开 通后才可使用。

账户类型:期货经纪为期货账户,非经纪业务为资管账户。

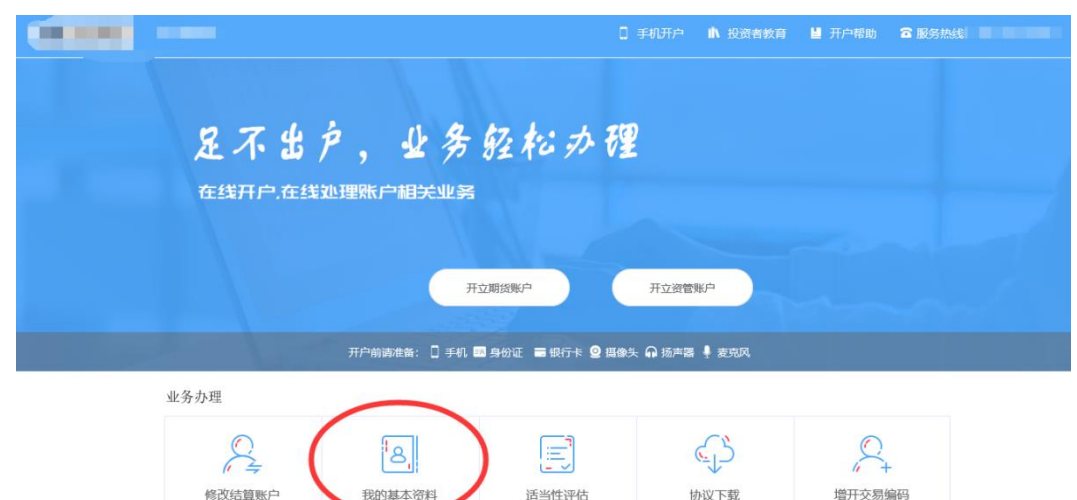

期货互联网开户云登陆界面 1

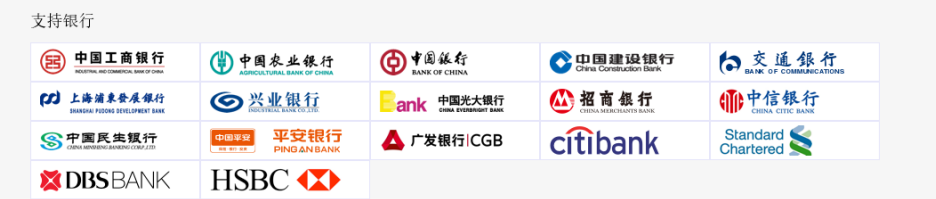

温馨提示

1、网上开户服务时间;周一至周五 09:00-23:00 。<br>2、网上开户暂仅限年满18周岁,具有有效期内的中华人民共和国居民二代身份证的中国大陆个人客户申请<br>3、请确见您的浏览额已正确安装了安全控件;如未安装;<mark>请点击下载</mark>。<br>4、请使用IE11浏览器。<br>5、支持系统,win7以上版本。

期货互联网开户云登陆界面 2

期货互联网开户云登陆界面 2 介绍了开立期货账户需要了解的知识和必备 的硬件条件,需要准备身份证和银行卡,开户所使用的电脑必须具备以下的硬件 条件并保证可以正常使用: 摄像头、麦克风、扬声器等, 在开户过程中, 系统会 自动检测这些硬件的正确性,否则会被阻止开户。

在登录界面,客户可以通过扫描 "手机开户"界面展示的二维码图片下载 开户云 APP 讲行手机开户,如遇到问题,还可以点击投资者教育和开户帮助来 协助完成相应的业务办理。同时,首页还列出了开户云系统支持的各大银行,用 户的银行卡必须在列表的范围之内。温馨提示模块介绍了开户云系统的开户时间 和一些注意事项。所有这些信息都了解以后,用户可以输入手机号,图形验证码, 短信验证码并勾选我已阅读并同意《隐私政策》就可以点击"马上登录"了。

## **2.2** :基本资料

显示我的信息资料,包括身份信息、联系电话息和其他信息。 身份信息显示我的证件信息,联系电话显示我预留的电话信息。其他信息为 我的联系地址、邮政编码、电子邮箱、学历、职业等等信息。

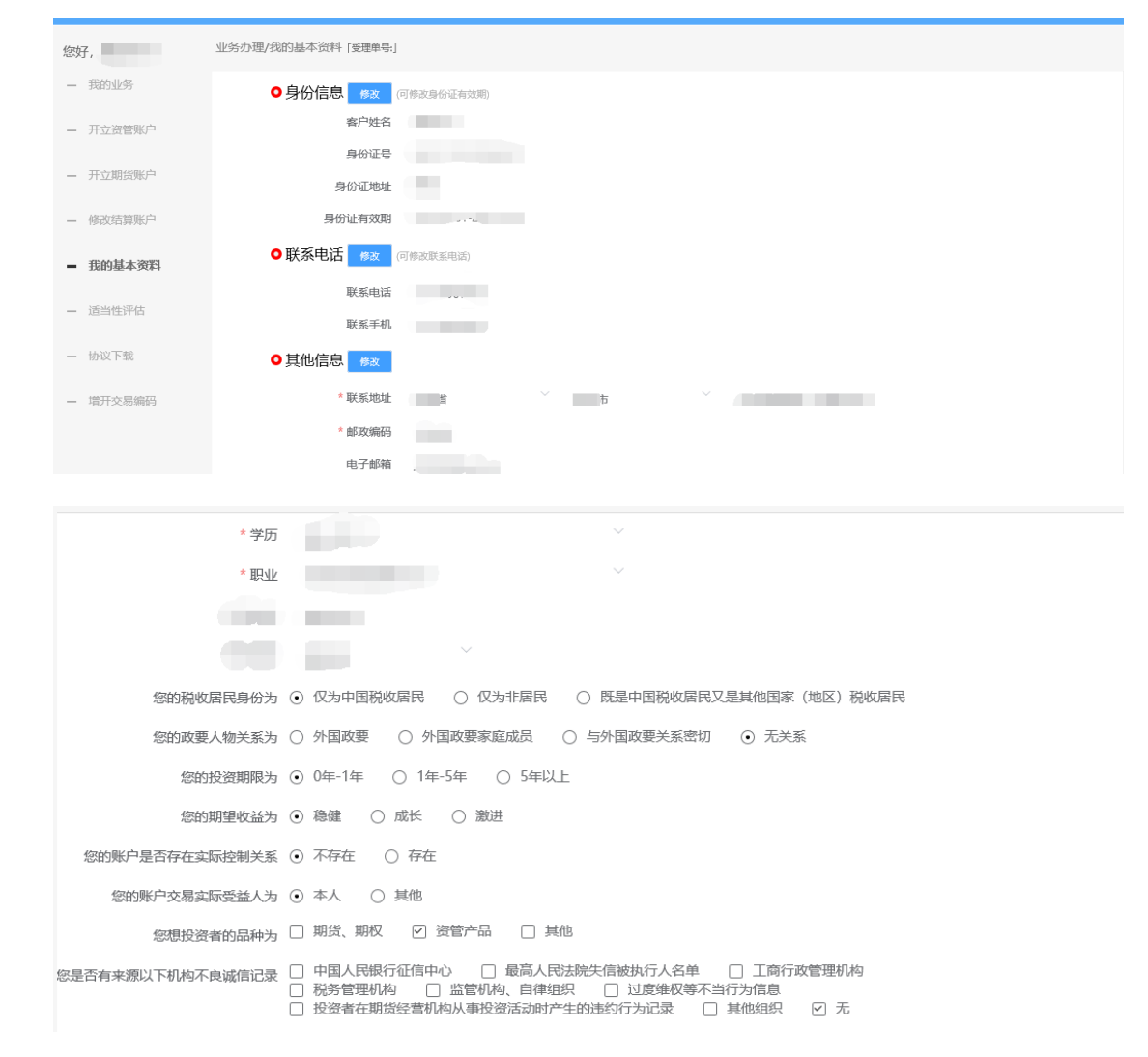

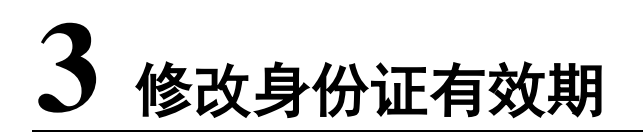

# **3.1** :修改信息入口

成功登录开户云系统,同时在我的基本资料信息显示页面中。点击"身份信息"后面的 修改按钮,进入修改身份证有效期流程。

注意图中信息描述,修改身份信息后面的按钮仅可修改身份证有效期。

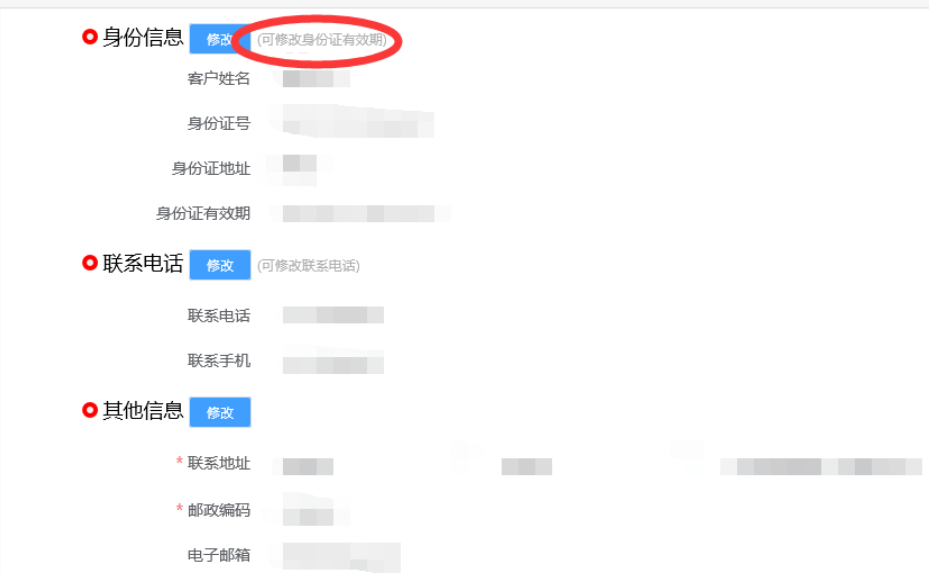

## **3.2** :上传照片

进入到上传照片页面,若没有证件照则会有拍照规范提示,若有证件照则不 会提示。或者点击页面的查看示例查看拍照规则。

● 上传证件照/签名照

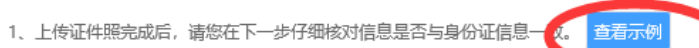

- 2、图片要求清晰可见,大小不要超过10M,支持JPG格式。
- 3、上传身份证及手写签名照片,您可以通过扫描仪或者相机拍摄的方式获取,请确认图像清晰度和照片角度符合认证要求。
- 。<br>4. 上传身份证需完整、清晰、无反光:手写签名照请用黑色或蓝色签字笔书写。
- 5、请让身份证区域尽量充满整个拍摄预览区域,最好不低于80%的面积。
- 6、请横屏拍摄;尽量拍摄背景为深色,与证件的颜色不要太接近。

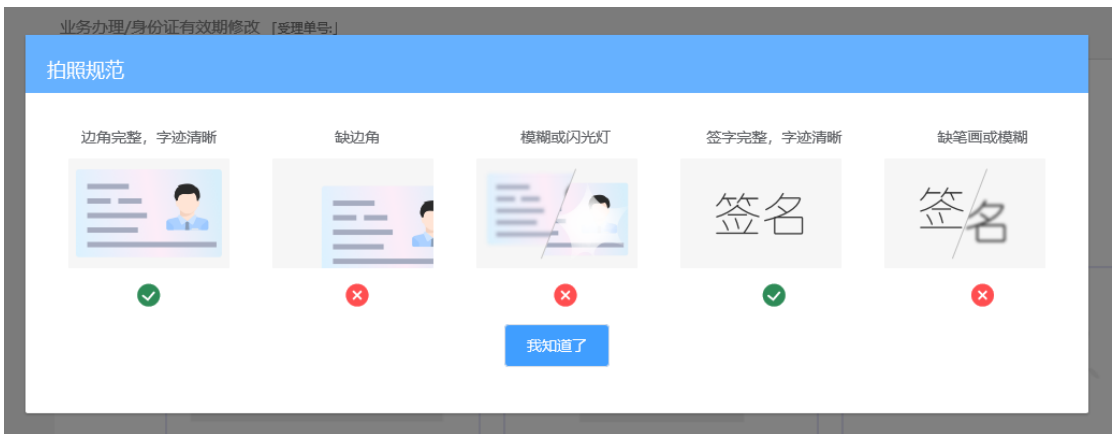

#### 请仔细阅读拍照说明。

根据按钮提示上传身份证正面、反面和签名照等图片,上传的照片必须是近 距离拍摄、画面清楚的,否则会影响到后面获取客户资料的流程。详细的注意事 项请阅读页面上方的温馨提示。上传照片页面如图所示:

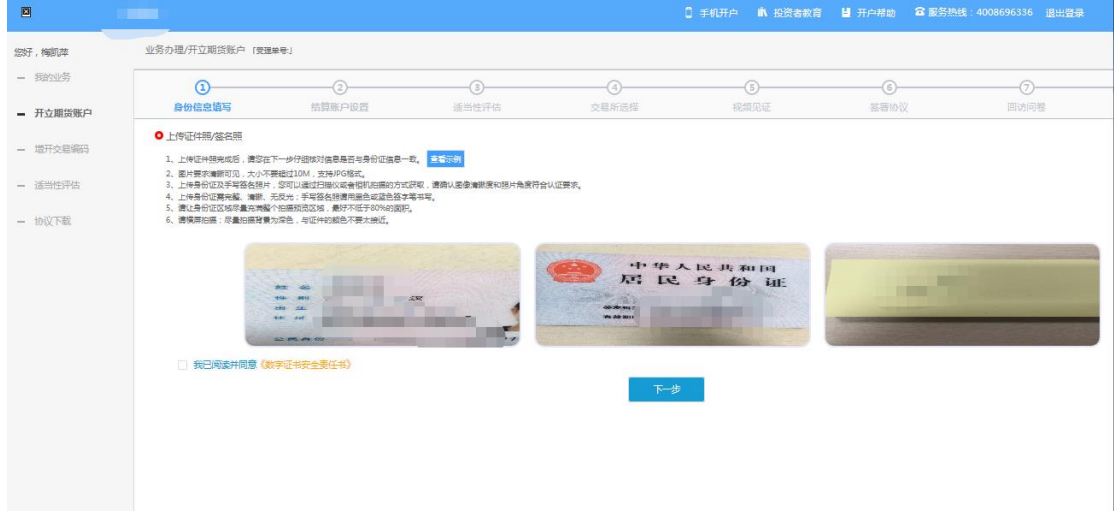

<span id="page-5-0"></span>上传照片

所有照片都上传成功以后,请阅读"数字证书安全责任书",阅读完成并同 意后点击"下一步"进入到"个人基本资料"页面。

说明:五期开户云上传证件照新增了切边和自动旋转功能,若切边过于严重, 影响证件照原图,可能是由于证件照和背景颜色反差小。请在背景颜色与证件照 颜色反差较大的位置重新拍照并上传,以避免后台审核不通过的风险。

### **3.3** :身份信息资料

进入到"身份信息资料"页面,显示身份信息。在该页面仅可修改证件有效 期的。界面如图所示。

说明:

核对身份证有效期,若与身份证不一致,请手动调整。

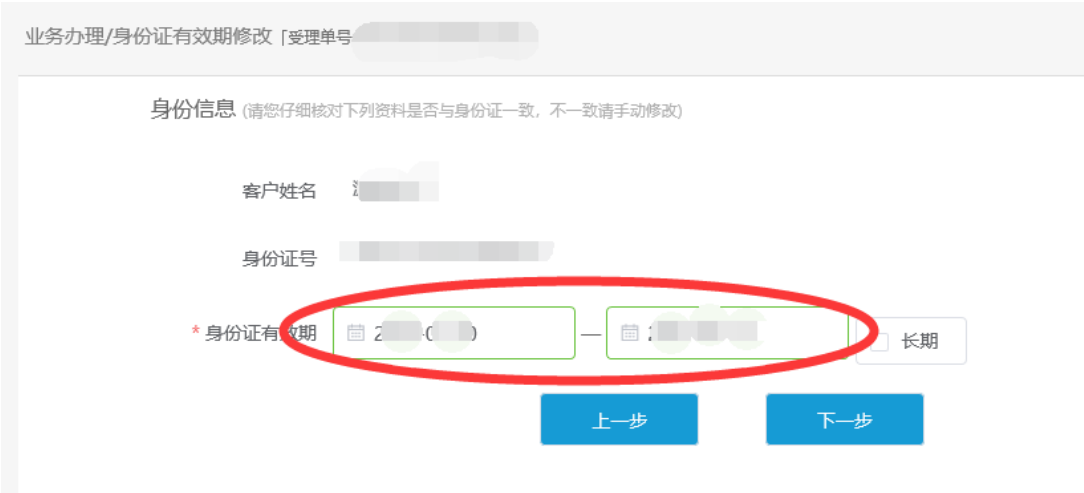

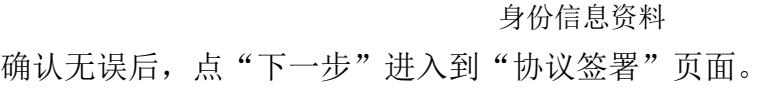

## **3.4** :签署协议

签署的协议是客户须知和一些风险说明,客户必须仔细阅读并同意后方可进 行下一步。协议内容也是由期货公司自行定义。签署协议界面如[图](#page-6-0)所示。

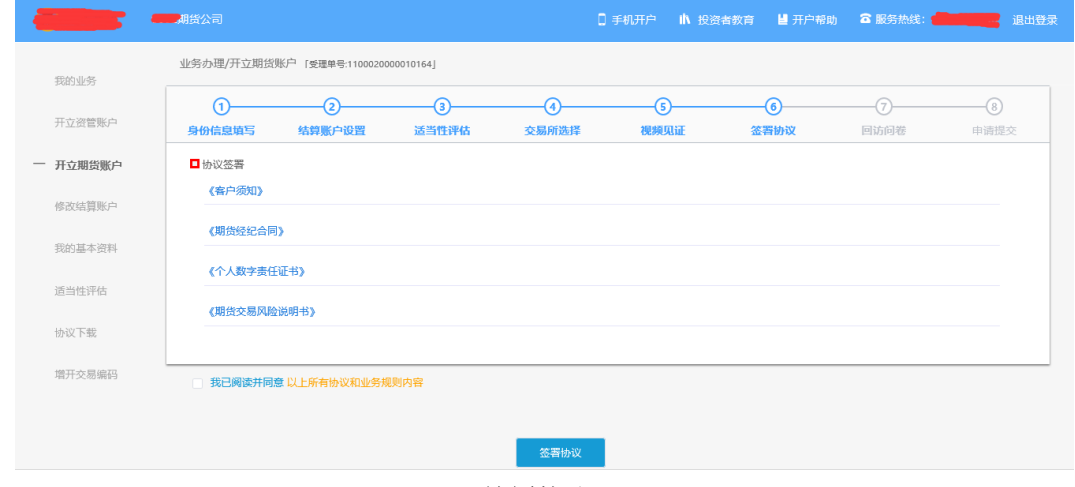

<span id="page-6-0"></span>签署协议

若协议全部签署后,点击"下一步"进入提交提示页面。等待期货公司人员 复核。点击"签署协议"若没有数字证书则需要申请视频证书。申请视频证书流 程为:视频见证、申请数字证。详细申请详见证书申请章节。

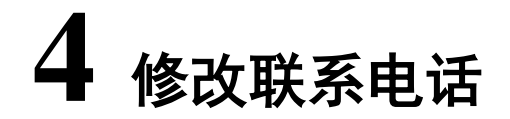

# **4.1** :修改信息入口

成功登录开户云系统,同时在我的基本资料信息显示页面中。点击"联系电话"后面的 修改按钮,进入修改联系电话流程。

注意图中信息描述,修改联系电话后面的修改按钮仅可修改联系电话。

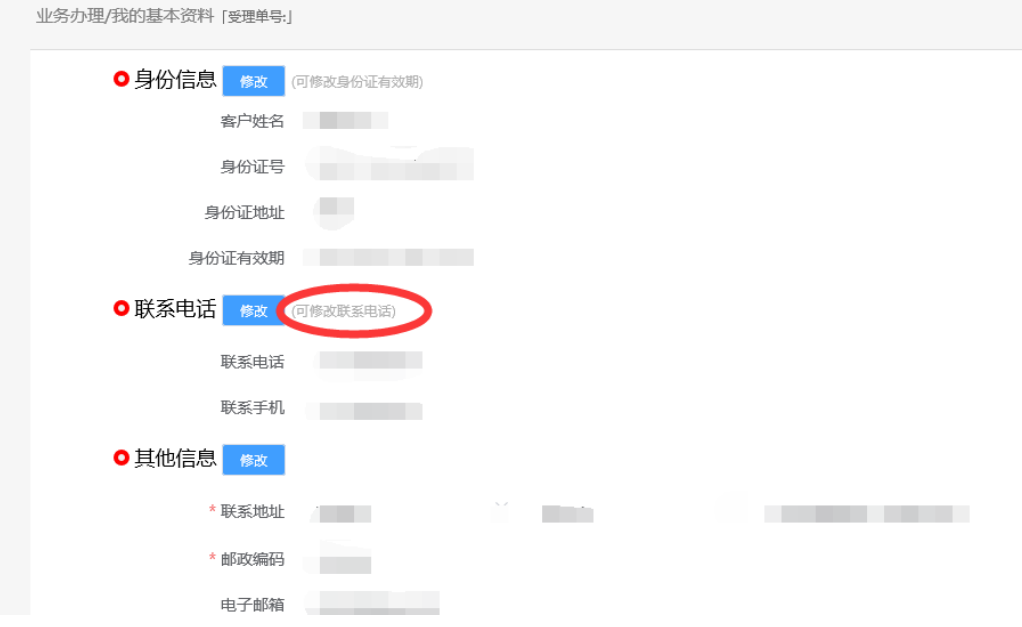

## **4.2** :上传照片

进入到上传照片页面,若没有证件照则会有拍照规范提示,若有证件照则不 会提示。或者点击页面的查看示例查看拍照规则。

●上传证件照/签名照

- 1、上传证件照完成后,请您在下一步仔细核对信息是否与身份证信息-
- 2、图片要求清晰可见, 大小不要超过10M, 支持JPG格式。
- 。<br>3、上传身份证及手写签名照片,您可以通过扫描仪或者相机拍摄的方式获取,请确认图像清晰度和照片角度符合认证要求。

Q.

查看示例

- 4、上传身份证需完整、清晰、无反光;手写签名照请用黑色或蓝色签字笔书写。
- 
- 6、请横屏拍摄;尽量拍摄背景为深色,与证件的颜色不要太接近。

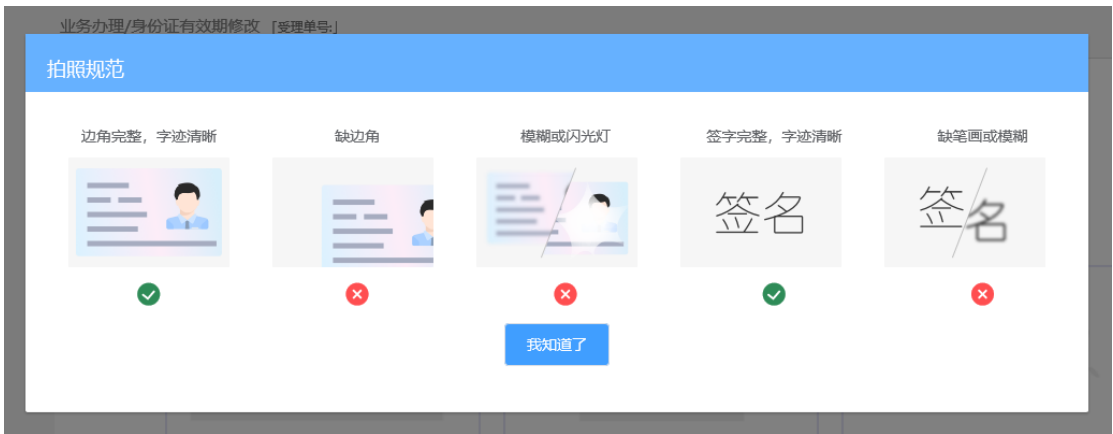

#### 请仔细阅读拍照说明。

根据按钮提示上传身份证正面、反面和签名照等图片,上传的照片必须是近 距离拍摄、画面清楚的,否则会影响到后面获取客户资料的流程。详细的注意事 项请阅读页面上方的温馨提示。上传照片页面如图所示:

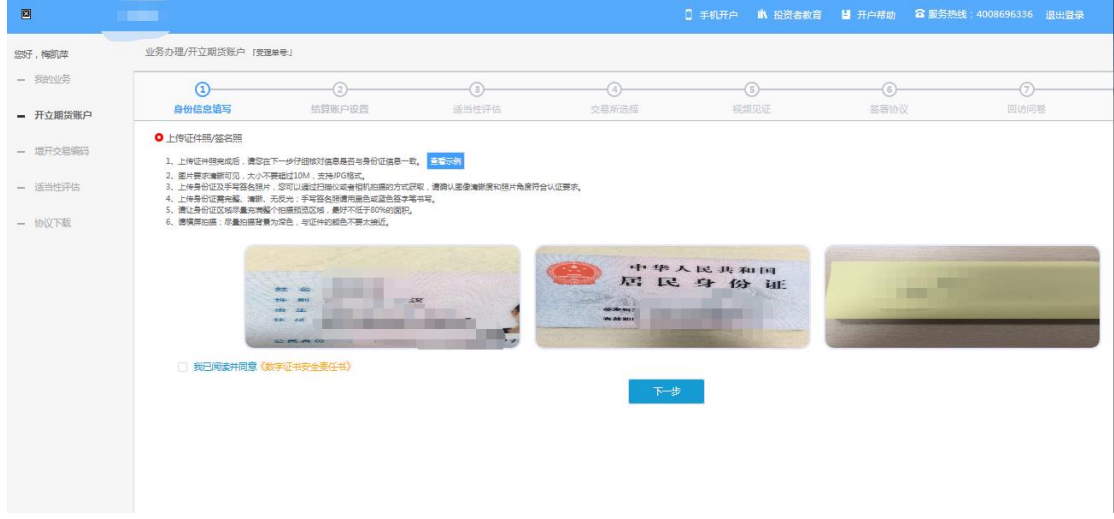

所有照片都上传成功以后,请阅读"数字证书安全责任书",阅读完成并同 意后点击"下一步"进入到"个人基本资料"页面。

说明:五期开户云上传证件照新增了切边和自动旋转功能,若切边过于严重, 影响证件照原图,可能是由于证件照和背景颜色反差小。请在背景颜色与证件照 颜色反差较大的位置重新拍照并上传,以避免后台审核不通过的风险。

### **4.3** :联系电话信息资料

进入到"联系电话信息资料"页面,显示联系电话。界面如图所示。

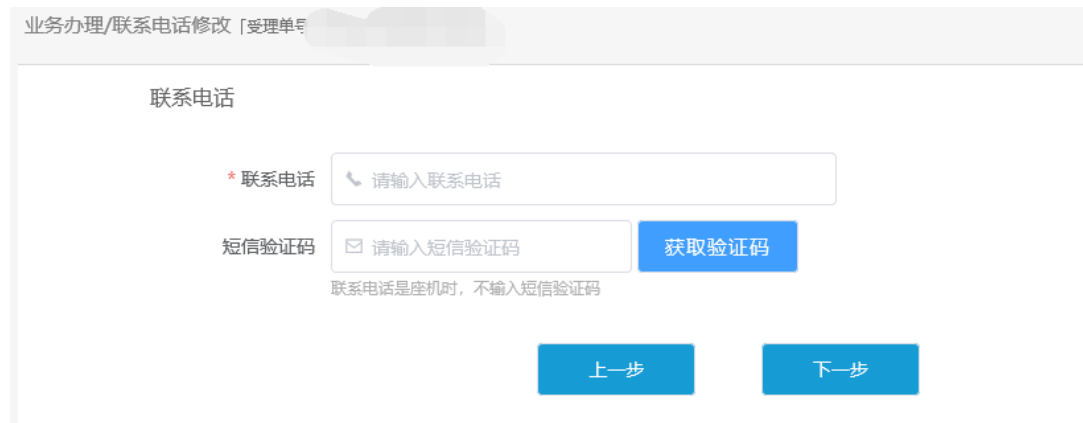

输入新的手机号,手机号需符合中国大陆的手机号规则,点击获取短信验证 码,输入收到的短信验证码,确认无误后,点"下一步"进入到"协议签署"页 面。

## **4.4** :签署协议

签署的协议是客户须知和一些风险说明,客户必须仔细阅读并同意后方可进 行下一步。协议内容也是由期货公司自行定义。签署协议界面如[图](#page-6-0) [26](#page-6-0) 所示。

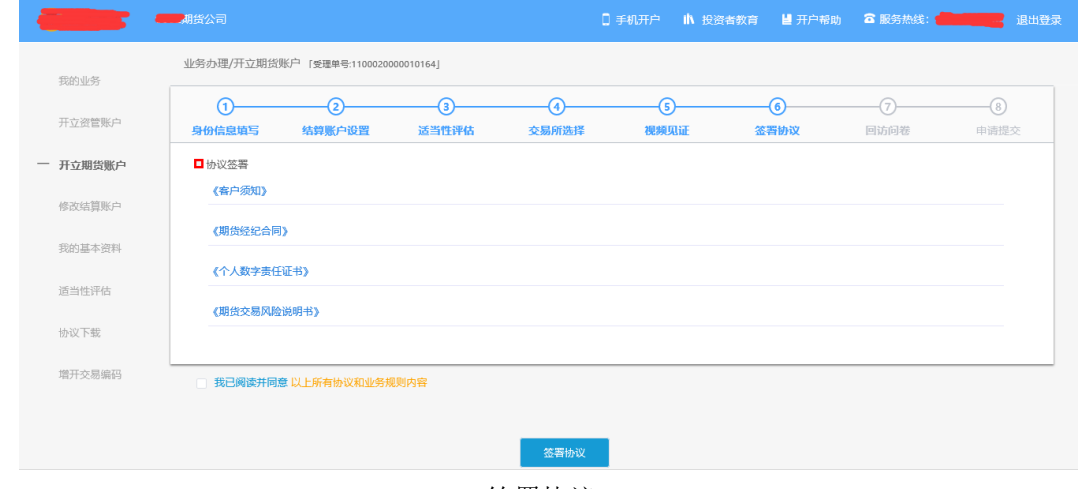

签署协议

若协议全部签署后,点击"下一步"进入提交提示页面。等待期货公司人员 复核。点击"签署协议"若没有数字证书则需要申请视频证书。申请视频证书流 程为:视频见证、申请数字证。详细申请详见证书申请章节。

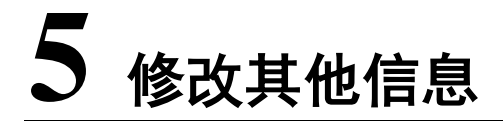

# **5.1** :修改信息入口

成功登录开户云系统,同时在我的基本资料信息显示页面中。点击"其他信息"后面的 修改按钮,进入修改其他信息流程。

其他信息包括联系地址、邮政编码、电子邮箱、学历、职业等信息。

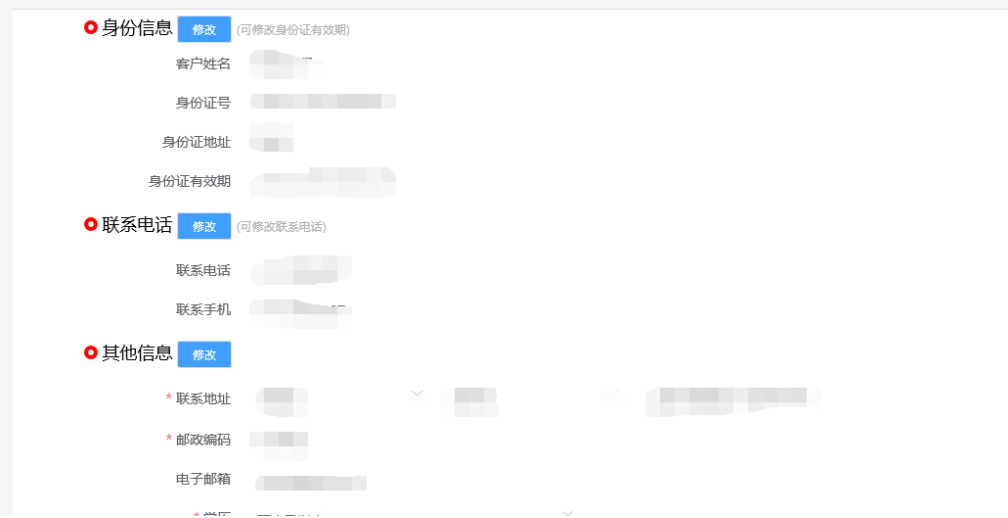

## **5.2** :上传照片

进入到上传照片页面,若没有证件照则会有拍照规范提示,若有证件照则不 会提示。或者点击页面的查看示例查看拍照规则。

●上传证件照/签名照

- 1、上传证件照完成后,请您在下一步仔细核对信息是否与身份证信息一<mark>页。</mark> 查看示例
- 2、图片要求清晰可见, 大小不要超过10M, 支持JPG格式。
- 3、上传身份证及手写签名照片,您可以通过扫描仪或者相机拍摄的方式获取,请确认图像清晰度和照片角度符合认证要求。
- 4、上传身份证需完整、清晰、无反光;手写签名照请用黑色或蓝色签字笔书写。
- 5、请让身份证区域尽量充满整个拍摄预览区域,最好不低于80%的面积。
- 6、请横屏拍摄;尽量拍摄背景为深色,与证件的颜色不要太接近。

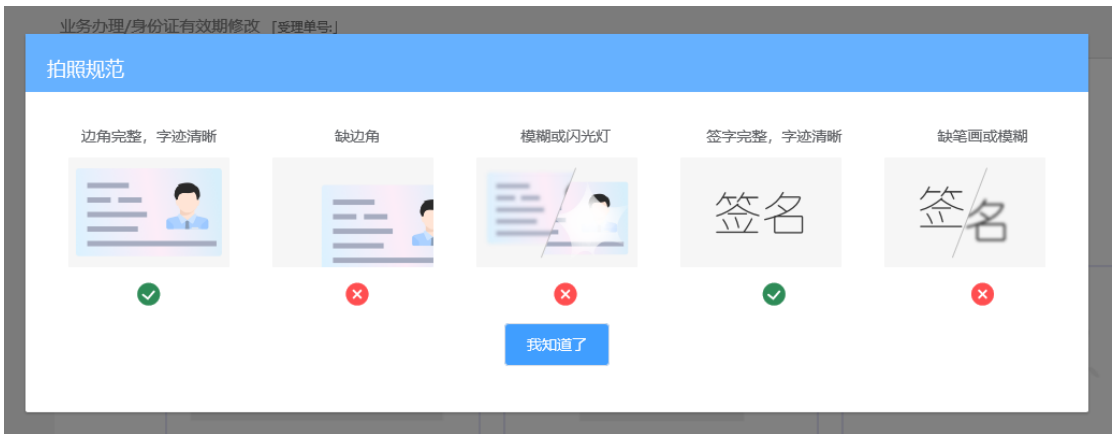

#### 请仔细阅读拍照说明。

根据按钮提示上传身份证正面、反面和签名照等图片,上传的照片必须是近 距离拍摄、画面清楚的,否则会影响到后面获取客户资料的流程。详细的注意事 项请阅读页面上方的温馨提示。上传照片页面如[图](#page-5-0) [4](#page-5-0) 所示:

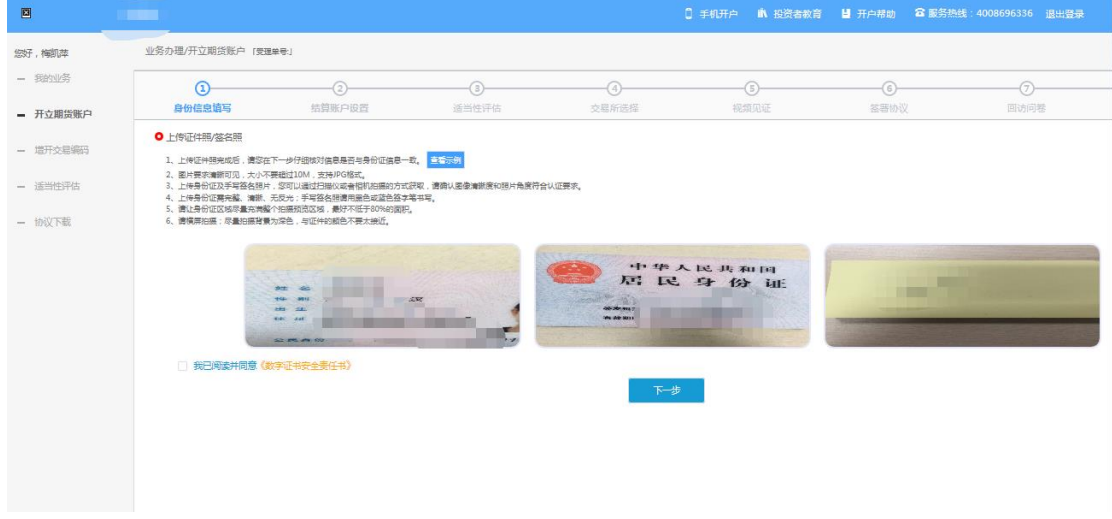

所有照片都上传成功以后,请阅读"数字证书安全责任书",阅读完成并同 意后点击"下一步"进入到"个人基本资料"页面。

说明:五期开户云上传证件照新增了切边和自动旋转功能,若切边过于严重, 影响证件照原图,可能是由于证件照和背景颜色反差小。请在背景颜色与证件照 颜色反差较大的位置重新拍照并上传,以避免后台审核不通过的风险。

### **5.3** :其他信息资料

进入到"其他信息资料"页面,显示其他信息。界面如图所示。

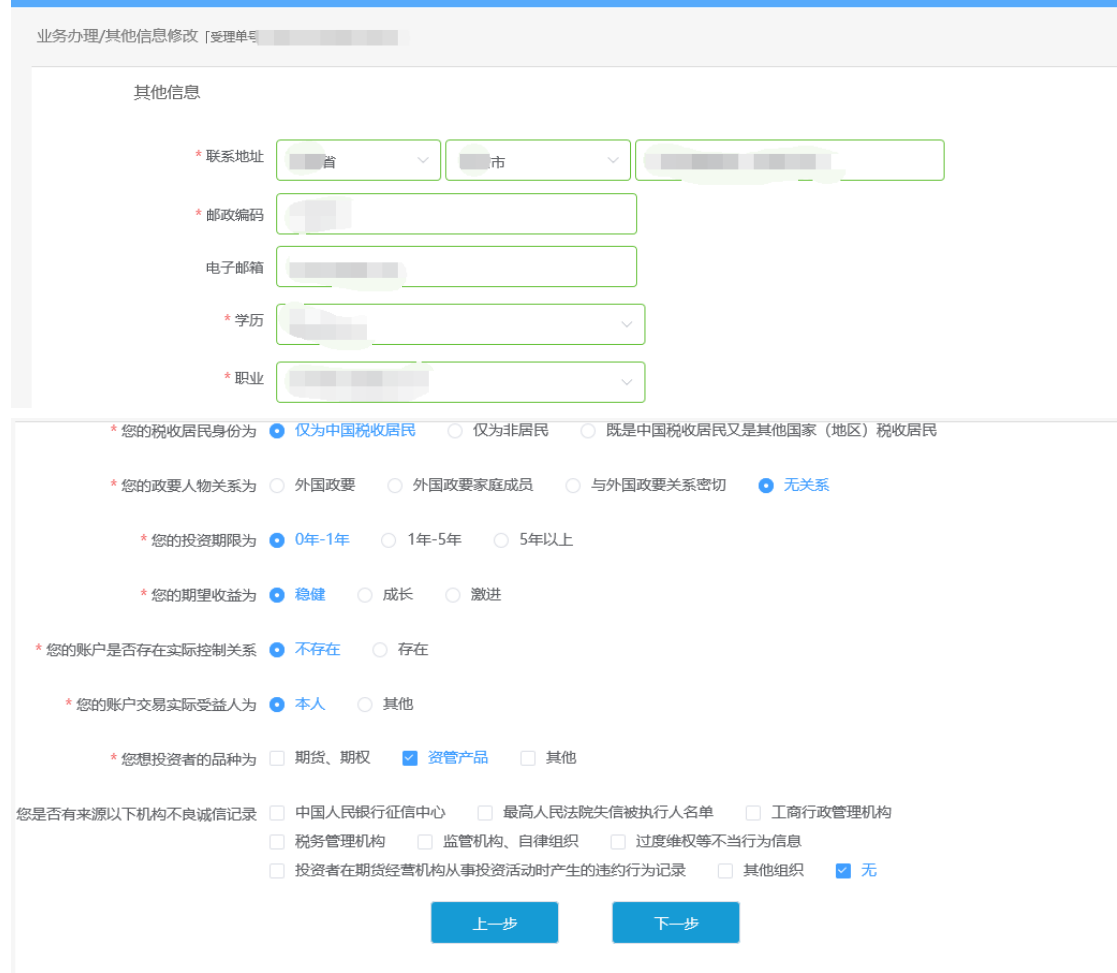

"\*"为必输信息,信息输入完成,确认无误后,点"下一步"进入到"协 议签署"页面。

## **5.4** :签署协议

签署的协议是客户须知和一些风险说明,客户必须仔细阅读并同意后方可进 行下一步。协议内容也是由期货公司自行定义。签署协议界面如[图](#page-6-0) [26](#page-6-0) 所示。

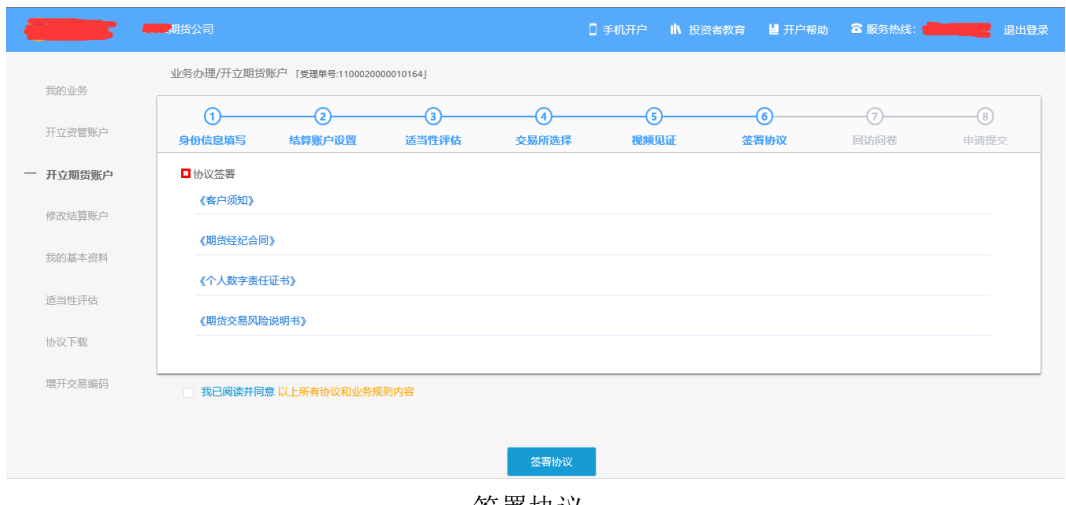

签署协议

若协议全部签署后,点击"下一步"进入提交提示页面。等待期货公司人员 复核。点击"签署协议"若没有数字证书则需要申请视频证书。申请视频证书流 程为:视频见证、申请数字证。详细申请详见证书申请章节。

# **6** 证书申请

### **6.1** :视频验证

视频验证页面是申请人员手持本人身份证与期货公司的认证人进行视频实 名认证。视频认证界面如图 20 所示。

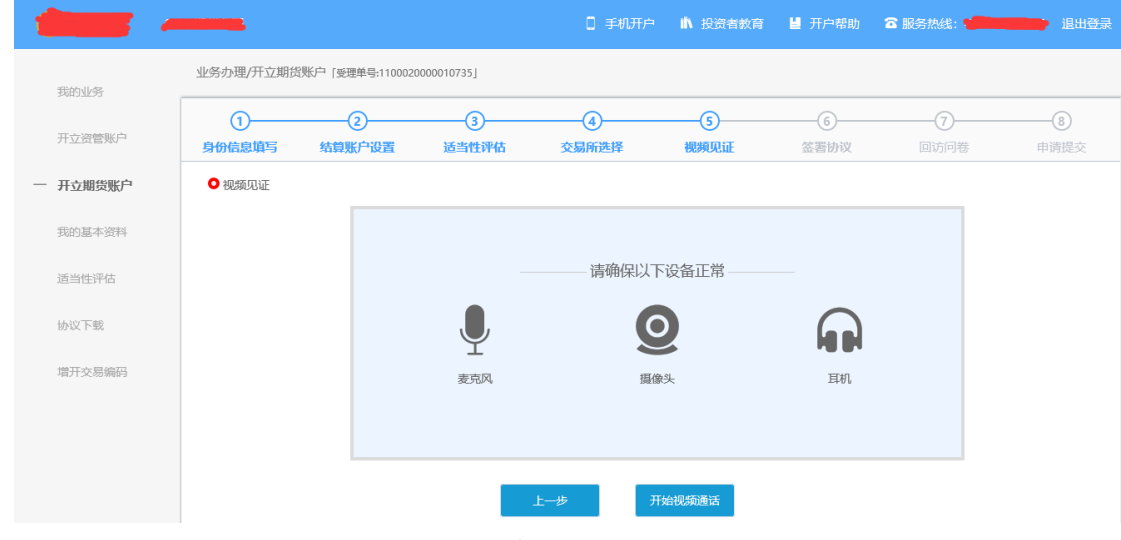

视频认证

客户点击"开始视频通话",会出现一个排队页面,此页面显示的人数是当 前营业部所有用户的数量,包括本人。视频排队界面如图 21 所示。

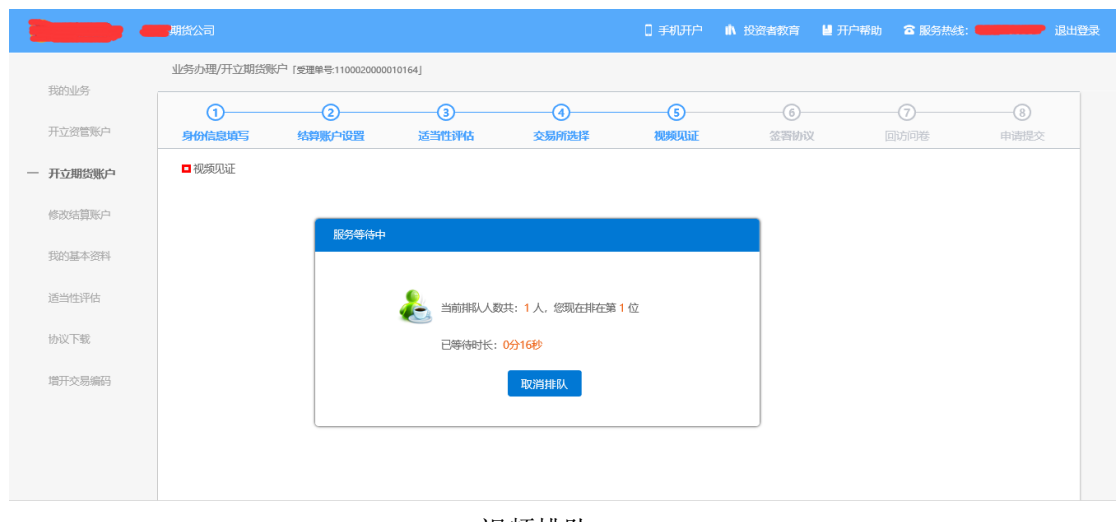

视频排队

期货公司认证人员接通视频后,与客户核对所填的基本信息,并采集客户的 视频和照片,同时也会询问客户是否知晓相关的开户知识。视频认证界面如图 22 所示。

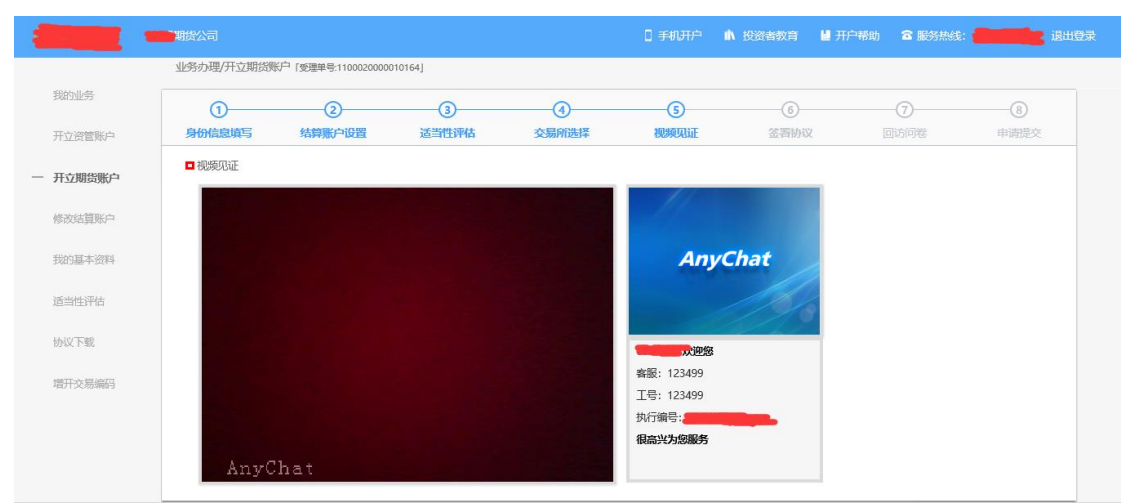

视频认证

在视频过程中,如果发现填写的信息有误或不一致的情况,认证人员会根据 不通过原因打回到信息填写有误的界面,客户刷新前端重新完善信息后再发视频 认证。视频审核通过以后, 客户点击"下一步"进入到安装数字证书。

### **6.2** :安装数字证书

数字证书是唯一识别客户的凭证,安装的证书需要输入密码,安装成功后, 自动保存到本地。

说明:建议客户在开户云进行业务操作时使用同一设备操作,更换设备需要 重新安装数字证书。

此处设置的密码一定要记住,在之后的流程中会用到验证证书的密码。否则,

只能删除本地证书文件,重新视频验证、安装证书才可通过。安装证书过程如图 23、图 24 所示。

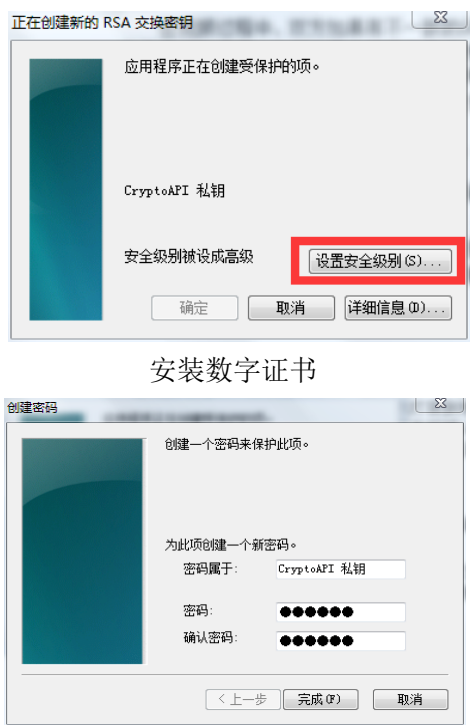

设置证书密码

证书安装成功后,页面提示"数字证书已经安装成功!"。否则,会提示证 书安装失败,此时用户可以点击"重新安装"或者及时联系期货公司负责人员。 证书申请安装界面如图 25 所示。

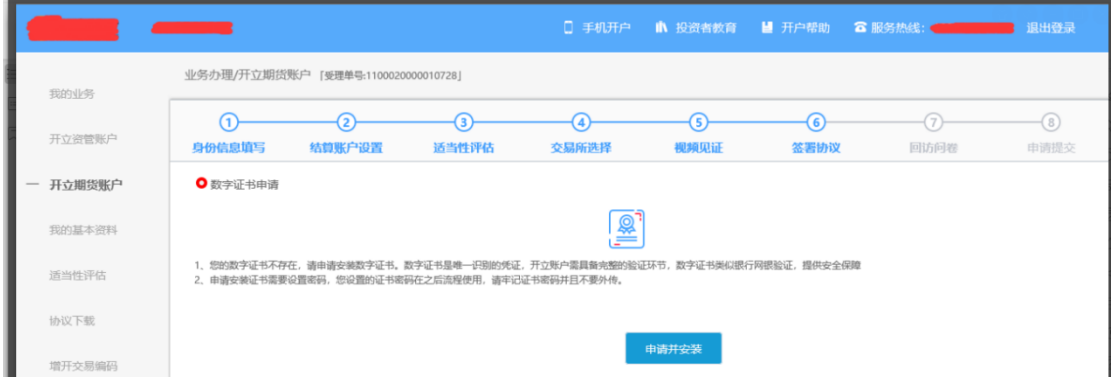

申请安装数字证书

数字证书安装成功后,点击"下一步",进入签署协议步骤。